# KAPIL COTEX LIMITED

## CIN No. L17100MH1983PLC031114

# 40TH ANNUAL REPORT FY 2022-2023

## INDEX

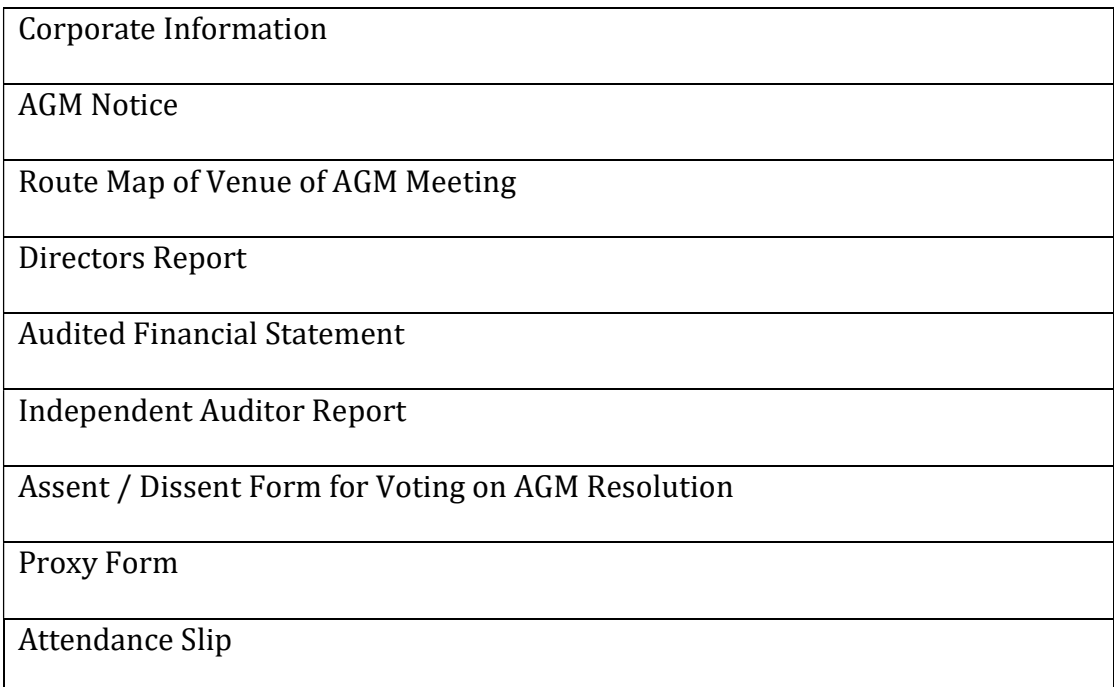

## KAPIL COTEX LIMITED REGD. OFFICE: UG- 276, DREAMS MALL, L. B. S. MARG, NEAR BHANDUP RAILWAY STATION, BHANDUP (WEST), MUMBAI - 400078 CIN: L17100MH1983PLC031114 Tel No: 91-(22)- 21660432, Website: www.kapilcotex.co.in Email ID: kapilcotexlimited@yahoo.co.in

## BOARD OF DIRECTORS:

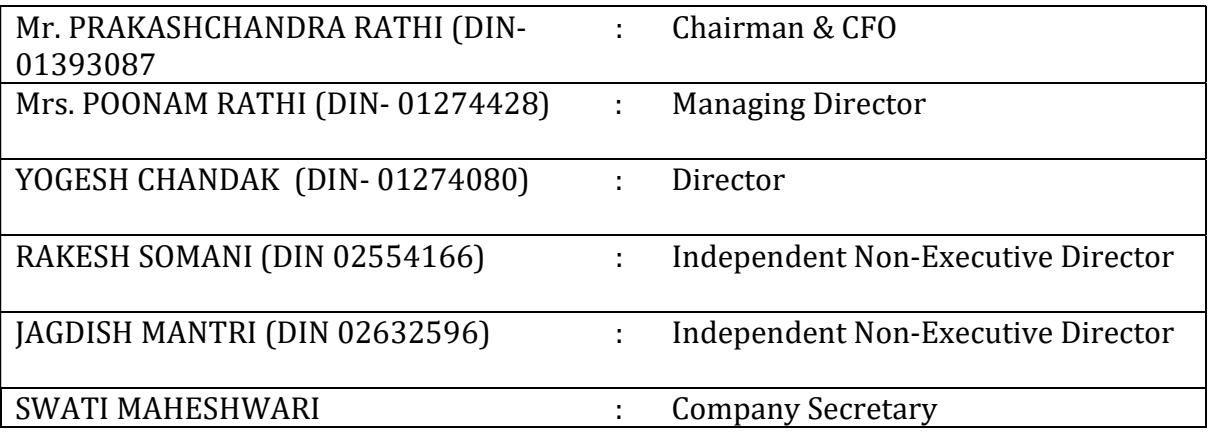

## BANKERS:

Federal Bank Opp Swami Narayan Mandir, Dadar (East), Mumbai

## AUDITORS:

M/s. SPD Associates., Chartered Accountants 5, Chaitanya Nagar, Near Gade Hospital, Garkheda, Aurangabad 431005

## SECRETARIAL AUDITORS:

Mrs. Nishi Jain Company Secretary 603/A, Bhavya Hights, Katrak Road, Wadala West, Mumbai 400031

## REGISTRAR & SHARE TRANSFER AGENT:

## SATELLITE CORPORATE SERVICES PRIVATE LIMITED

Address: Office no.106 & 107, Dattani Plaza, East West Indl. Compound, Andheri Kurla Road, Safed Pool, Sakinaka- Mumbai-400072 Telephone.:+91-22-28520461/462 Fax: +91-22-2851 1809 E-mail : service@satellitecorporate.com

## LISTING OF EQUITY SHARES:

BSE Limited

#### NOTICE

NOTICE is hereby given that  $40^{TH}$  ANNUAL GENERAL MEETING of the members of KAPIL **COTEX LIMITED** will be held on Saturday the  $30<sup>th</sup>$  September, 2023 at 10.00 a.m. at, 17A, Miniland Gate No 4 Tank Road, Bhandup (West), Mumbai – 400078 to transact the following business: -

#### ORDINARY BUSINESS

- 1. To receive, consider and adopt the audited financial statement of the Company for the financial year ended  $31<sup>st</sup>$  March, 2023, and report of the Board of Directors and Auditors thereon.
- 2. To appoint a Director in place of Mr. Yogesh Chandak. (DIN No. 01274080), who retires by rotation, and being eligible offers himself for re-appointment.

#### **NOTES**

- 1. A MEMBER ENTITLED TO ATTEND AND VOTE AT THE MEETING IS ENTITLED TO APPOINT A PROXY TO ATTEND AND VOTE INSTEAD OF HIMSELF / HERSELF AND SUCH PROXY NEED NOT BE A MEMBER OF THE COMPANY. THE FORM OF PROXY FOR THE ANNUAL GENERAL MEETING IS ENCLOSED. PROXY IN ORDER TO BE VALID MUST BE RECEIVED AT THE REGISTERED OFFICE OF THE COMPANY NOT LESS THAN 48 HOURS BEFORE THE COMMENCEMENT OF THE MEETING.
- 2. Corporate members intending to send their authorized representatives to attend the Meeting are requested to send to the Company a certified copy of the Board Resolution authorising their representative to attend and vote on their behalf at the Meeting.
- 3. Every member entitled to vote at the Annual General Meeting of the Company can inspect the proxies lodged at the Company at any time during the business hours of the Company during the period beginning twenty four hours before the time fixed for the commencement of the Annual General Meeting and ending on the conclusion of the meeting. However, a prior notice of not less than 3 (three) days in writing of the intentions to inspect the proxies lodged shall be required to be provided to the Company.
- 4. The Register of Members and Share Transfer Books of the Company will remain closed from the Saturday  $23<sup>rd</sup>$  September, 2022 to Saturday  $30<sup>th</sup>$  September, 2023 (both days inclusive) Members are requested to intimate changes, if any, pertaining to their name, postal address, email address, telephone/ mobile numbers, Permanent Account Number (PAN), mandates, nominations, power of attorney, bank details such as, name of the bank and branch details, bank account number, MICR code, IFSC code, etc., to their

DPs in case the shares are held by them in electronic form and to Satellite Corporate Services Private Limited in case the shares are held by them in physical form.

5. The Securities and Exchange Board of India has mandated the submission of PAN by every participant in the securities market. Members holding shares in electronic form are, therefore, requested to submit the PAN to their Depository Participants with whom they are maintaining their demat accounts. Members holding shares in physical form can submit their PAN details to the Company or Satellite Corporate Services Private Limited.

## PROCEDURE FOR REMOTE E-VOTING AND E-VOTING AT THE AGM:

- I. Pursuant to the provisions of Section 108 of the Act read with Rule 20 of the Companies (Management and Administration) Rules, 2014, as amended from time to time and Regulation 44 of the SEBI (Listing Obligations and Disclosure Requirements) Regulations, 2015, the Company is providing remote e-voting facility ("remote e-voting") to all its Members to cast their votes on all resolutions set out in the Notice of the AGM using electronic voting system (remote e-voting) provided by NSDL.
- II. The remote e-voting period begins on Wednesday,  $27<sup>th</sup>$  September, 2023 at 9:00 A.M. (IST) and ends on Friday, 29th September, 2023 at 5:00 p.m. (IST). During this period, Members holding shares either in physical form or in dematerialised form as on cut-off date i.e. Saturday, 23rd September, 2023, may cast their vote electronically. The e-voting module shall be disabled by NSDL for voting thereafter and remote e-voting shall not be allowed beyond said date and time.
- III. The voting rights of Members shall be in proportion to the equity shares held by them in the paid-up equity share capital of the Company as on cut-off date i.e. Saturday,  $23<sup>rd</sup>$  September, 2023. Any person, who is a Member of the Company as on the cut-off date i.e. Saturday,  $23<sup>th</sup>$  September, 2023 is eligible to cast their vote through "remote e-voting" or "e-voting during the AGM" on all the resolutions set forth in the Notice of AGM.
- IV. The detailed procedure for remote e-voting / e-voting is provided in the Notice of the AGM.

5

## How do I vote electronically using NSDL e-Voting system?

The way to vote electronically on NSDL e-Voting system consists of "Two Steps" which are mentioned below:

## Step 1: Access to NSDL e-Voting system

#### A) Login method for e-Voting for Individual shareholders holding securities in demat mode

In terms of SEBI circular dated December 9, 2020 on e-Voting facility provided by Listed Companies, Individual shareholders holding securities in demat mode are allowed to vote through their demat account maintained with Depositories and Depository Participants. Shareholders are advised to update their mobile number and email Id in their demat accounts in order to access e-Voting facility.

Login method for Individual shareholders holding securities in demat mode is given below:

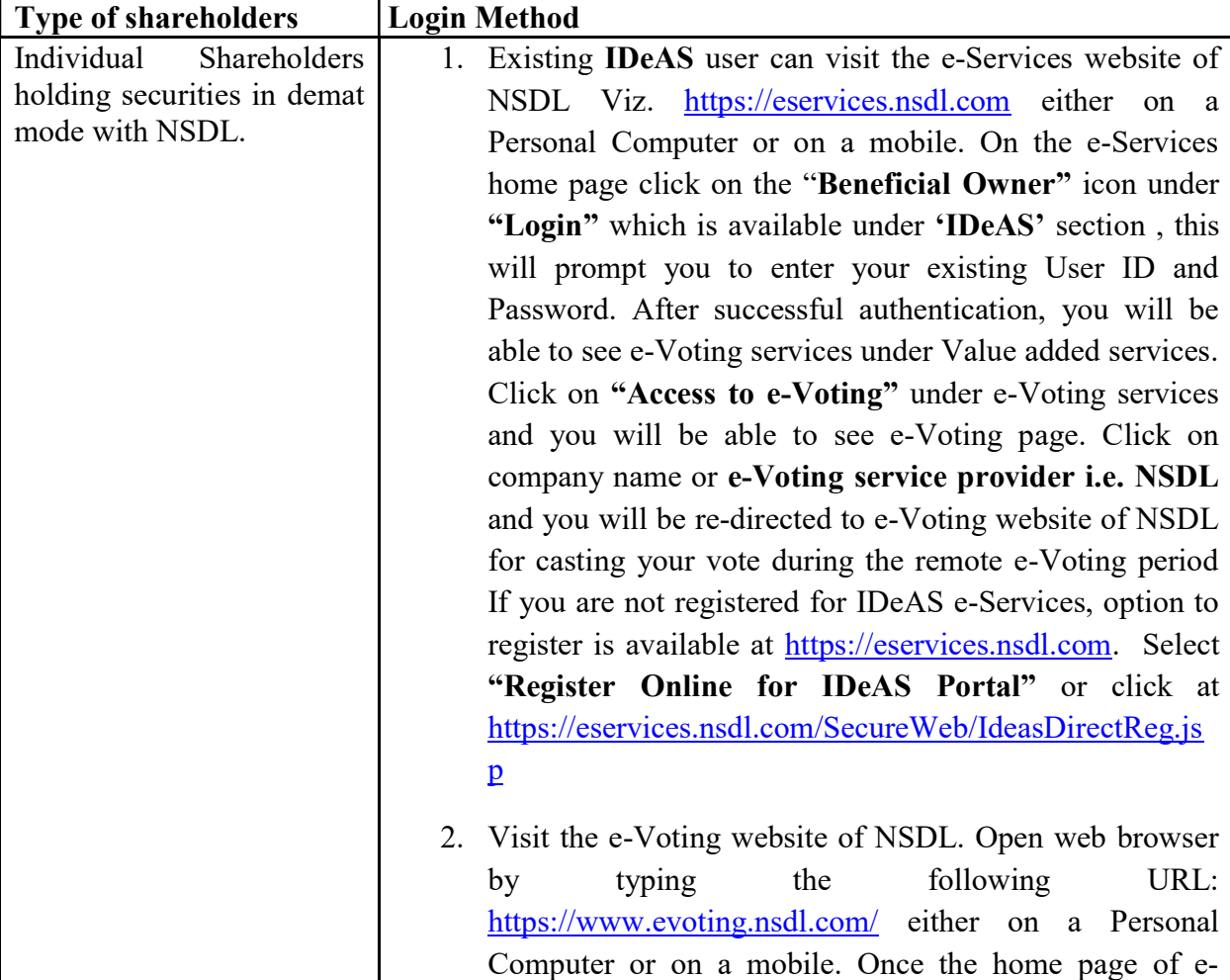

Voting system is launched, click on the icon "Login" which is available under 'Shareholder/Member' section. A new screen will open. You will have to enter your User ID (i.e. your sixteen digit demat account number hold with NSDL), Password/OTP and a Verification Code as shown on the screen. After successful authentication, you will be redirected to NSDL Depository site wherein you can see e-Voting page. Click on company name or e-Voting service provider i.e. NSDL and you will be redirected to e-Voting website of NSDL for casting your vote during the remote e-Voting period.

3. Shareholders/Members can also download NSDL Mobile App "NSDL Speede" facility by scanning the QR code mentioned below for seamless voting experience.

## **NSDL Mobile App is available on**

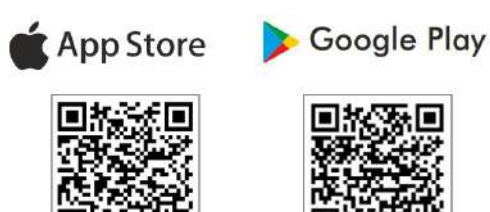

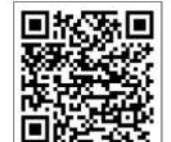

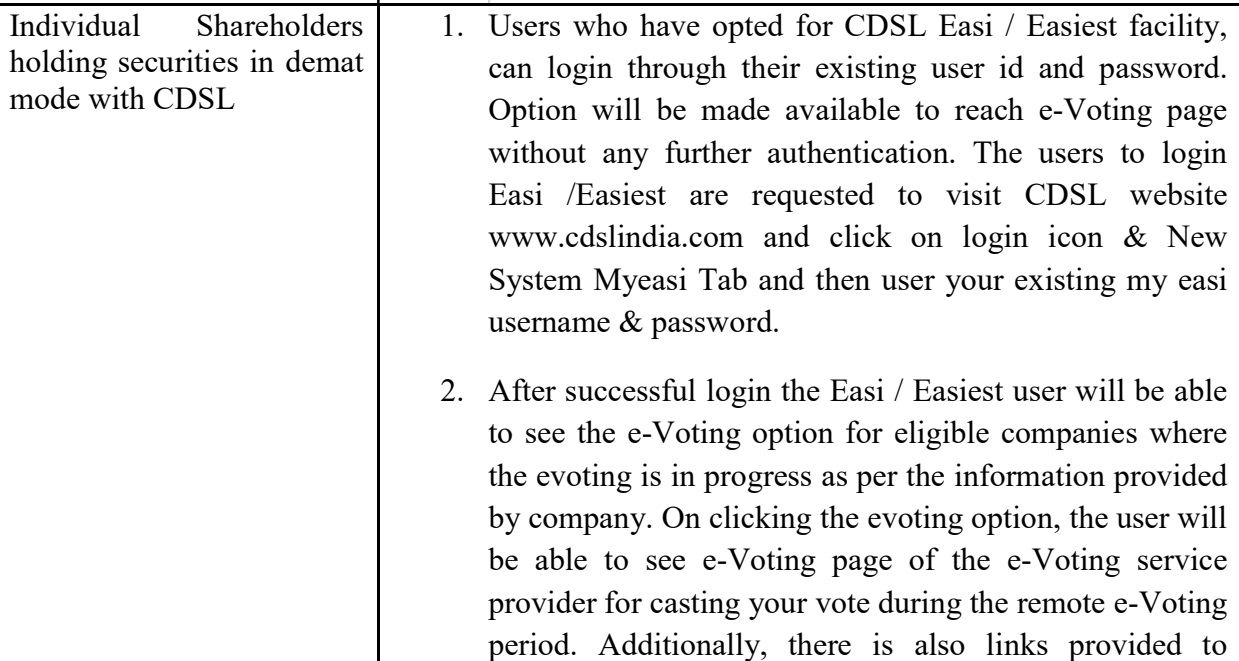

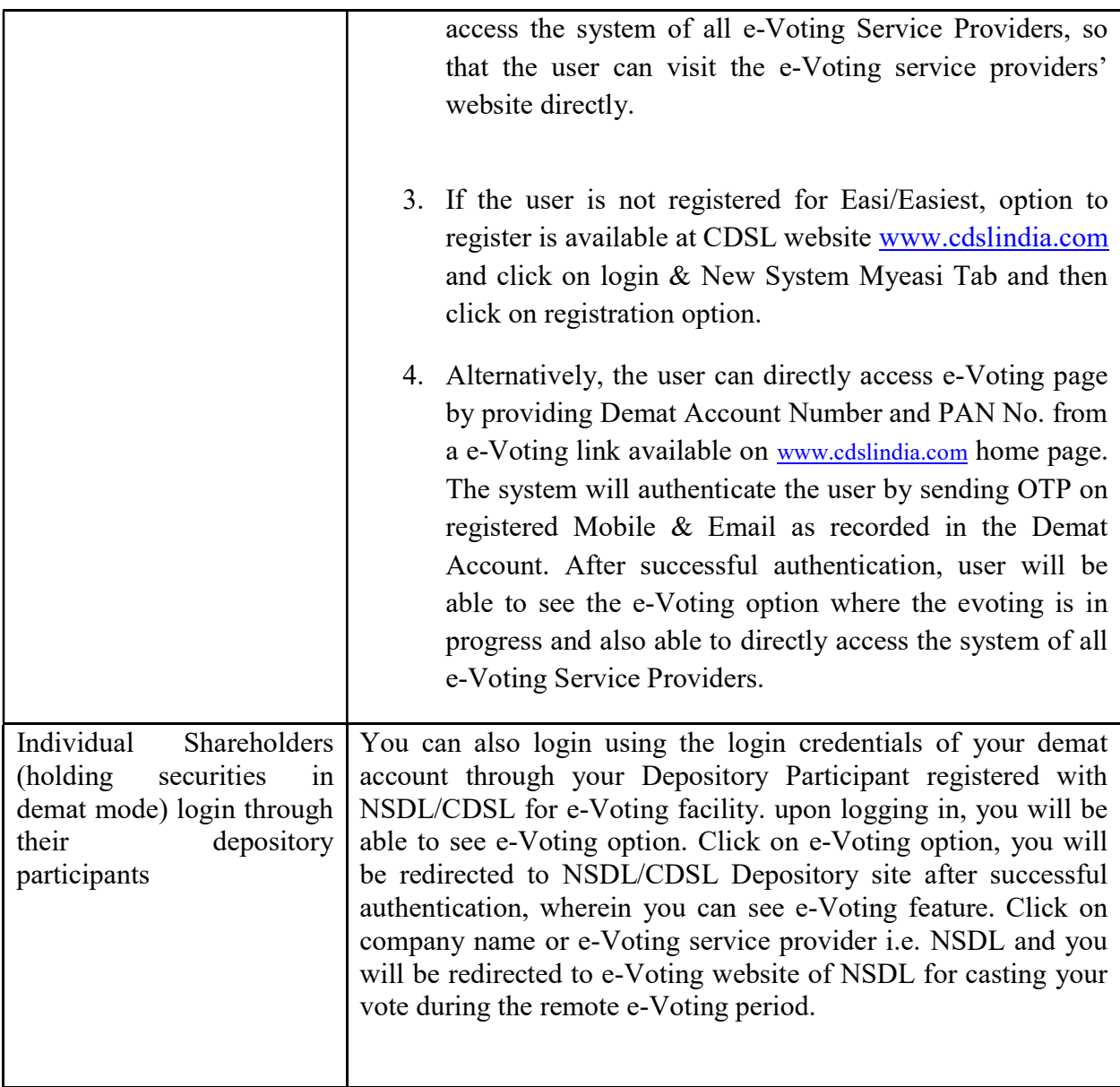

Important note: Members who are unable to retrieve User ID/ Password are advised to use Forget User ID and Forget Password option available at abovementioned website.

## Helpdesk for Individual Shareholders holding securities in demat mode for any technical issues related to login through Depository i.e. NSDL and CDSL.

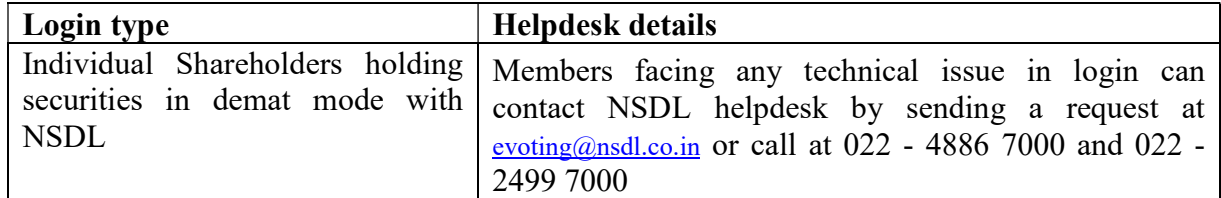

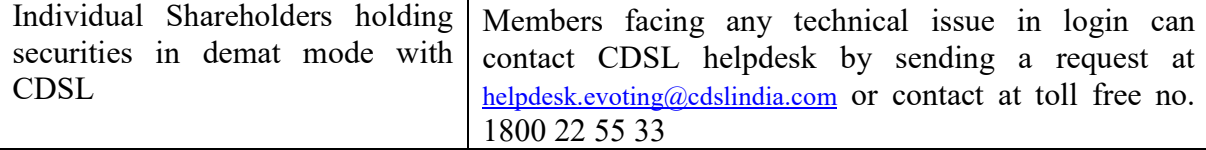

## B) Login Method for e-Voting for shareholders other than Individual shareholders holding securities in demat mode and shareholders holding securities in physical mode. How to Log-in to NSDL e-Voting website?

- 1. Visit the e-Voting website of NSDL. Open web browser by typing the following URL: https://www.evoting.nsdl.com/ either on a Personal Computer or on a mobile.
- 2. Once the home page of e-Voting system is launched, click on the icon "Login" which is available under 'Shareholder/Member' section.
- 3. A new screen will open. You will have to enter your User ID, your Password/OTP and a Verification Code as shown on the screen. Alternatively, if you are registered for NSDL eservices i.e. IDEAS, you can log-in at https://eservices.nsdl.com/ with your existing IDEAS login. Once you log-in to NSDL eservices after using your log-in credentials, click on e-Voting and you can proceed to Step 2 *i.e.* Cast your vote electronically.
- 4. Your User ID details are given below :

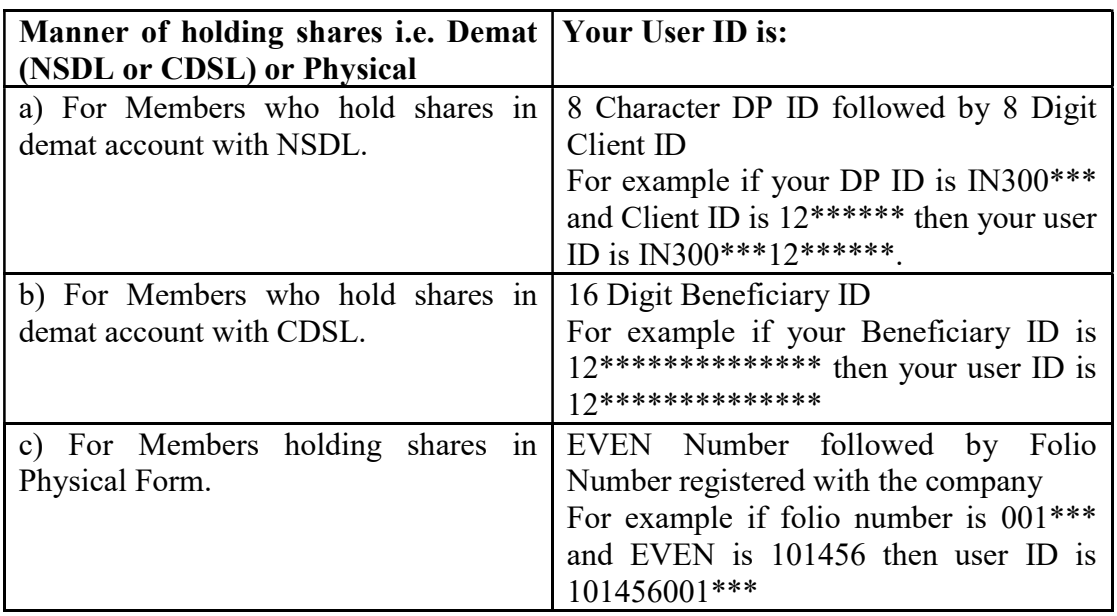

5. Password details for shareholders other than Individual shareholders are given below:

- a) If you are already registered for e-Voting, then you can user your existing password to login and cast your vote.
	- b) If you are using NSDL e-Voting system for the first time, you will need to retrieve the 'initial password' which was communicated to you. Once you

retrieve your 'initial password', you need to enter the 'initial password' and the system will force you to change your password.

- c) How to retrieve your 'initial password'?
	- (i) If your email ID is registered in your demat account or with the company, your 'initial password' is communicated to you on your email ID. Trace the email sent to you from NSDL from your mailbox. Open the email and open the attachment i.e. a .pdf file. Open the .pdf file. The password to open the .pdf file is your 8 digit client ID for NSDL account, last 8 digits of client ID for CDSL account or folio number for shares held in physical form. The .pdf file contains your 'User ID' and your 'initial password'.
	- (ii) If your email ID is not registered, please follow steps mentioned below in process for those shareholders whose email ids are not registered.
- 6. If you are unable to retrieve or have not received the " Initial password" or have forgotten your password:
	- a) Click on "Forgot User Details/Password?"(If you are holding shares in your demat account with NSDL or CDSL) option available on www.evoting.nsdl.com.
	- b) Physical User Reset Password?" (If you are holding shares in physical mode) option available on www.evoting.nsdl.com.
	- c) If you are still unable to get the password by aforesaid two options, you can send a request at evoting@nsdl.co.in mentioning your demat account number/folio number, your PAN, your name and your registered address etc.
	- d) Members can also use the OTP (One Time Password) based login for casting the votes on the e-Voting system of NSDL.
- 7. After entering your password, tick on Agree to "Terms and Conditions" by selecting on the check box.
- 8. Now, you will have to click on "Login" button.
- 9. After you click on the "Login" button, Home page of e-Voting will open.

## Step 2: Cast your vote electronically on NSDL e-Voting system.

## How to cast your vote electronically on NSDL e-Voting system?

- 1. After successful login at Step 1, you will be able to see all the companies "EVEN" in which you are holding shares and whose voting cycle is in active status.
- 2. Select "EVEN" of company for which you wish to cast your vote during the remote e-Voting period.
- 3. Now you are ready for e-Voting as the Voting page opens.
- 4. Cast your vote by selecting appropriate options i.e. assent or dissent, verify/modify the number of shares for which you wish to cast your vote and click on "Submit" and also "Confirm" when prompted.